Adaptación del articulo de Gorka J. Palacio del 27 de octubre de 2003 en Ciberperiodismo.com

CMap Tools es un programa del Instituto de Ciencia Cognitiva (IHMC) de la Universidad de West Florida que nos permite adentrarnos en el campo de la enseñanza significativa con recursos multimedia.

## **0. Introducción**

Este manual pretende que se utilice el software CMap Tools sin problemas. Como el

manual que existe sólo está en inglés, quiere facilitar que castellanoparlantes y estudiantes bilingües puedan acceder al manejo del programa sin dificultad. De todas formas, hay que reconocer que los desarrolladores de la Universidad de West Florida con el equipo de Alberto Cañas y el profesor Novak entre otros al frente han implementado muy bien la usabilidad en esta herramienta del campo del software libre y que aquí sólo es explicada para su uso en máquinas cliente.

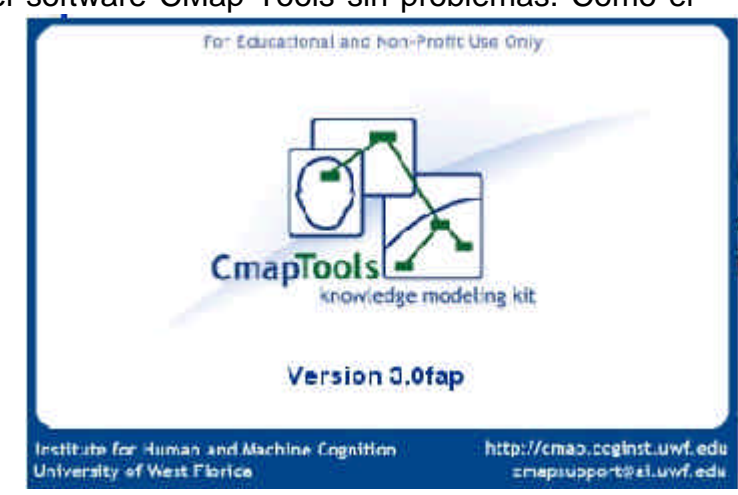

## **1. Manual del conjunto de herramientas IHMC Concept Map**

Una de las capacidades que tiene este programa del Instituto de Ciencia Cognitiva de la Universidad del Oeste de Florida es su **capacidad multiplataforma**. Al ser realizada en el lenguaje Java, la podemos utilizar tanto en ordenadores con sistema operativo propietario, como en ordenadores con sistemas Unix en sus diversos sabores: MacOX, Linux, Solaris... Pensando que los estándares y el acceso al conocimiento deben ser dos de las más importantes necesidades que existen para el desarrollo de la tecnología, siempre es aplaudido un programa que no pone cortapisas a su ejecución en diferentes sistemas operativos.

Para bajarse el programa hay que visitar la página web de entrada del IHMC (http://cmap.coginst.uwf.edu) y pinchar en Download o zona de descargas.

Tendremos que rellenar un breve formulario en el cual manifestaremos nuestra aceptación más rotunda para no usar el programa mencionado con el fin de comercializarlo y sacar dinero con él. Tras aceptar, ya podemos ir y descargarnos la versión de nuestro sistema operativo. El instalador os guiará a través de todos los pasos para que rápidamente estéis ya en disposición de utilizarlo en vuestra máquina.

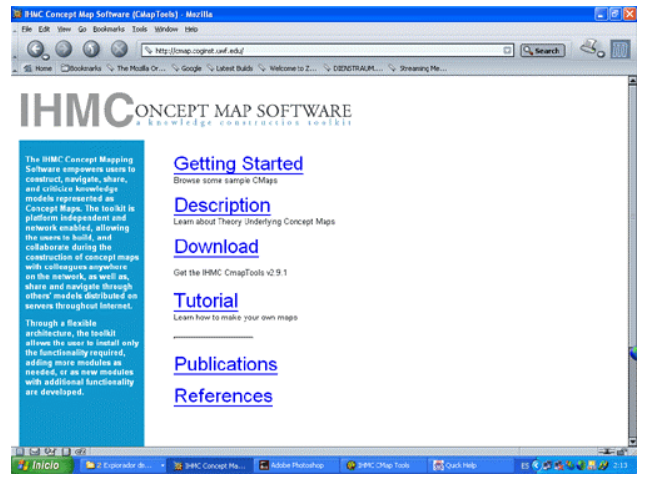

Adaptación del articulo de Gorka J. Palacio del 27 de octubre de 2003 en Ciberperiodismo.com

# **1.1 Comenzando a trabajar**

Lo primero que tenemos que hacer es buscar la aplicación en el menú inicio de Windows y lanzarla. Si trabajáis con Macintosh se os creará un alias en el escritorio. Y si lo hacéis con GNU/Linux como sistema operativo, basta que lanzéis la aplicación como se hace con cualquier otra. En la imagen siguiente correspondiente al S.O. Windows XP veis el menú inicio,

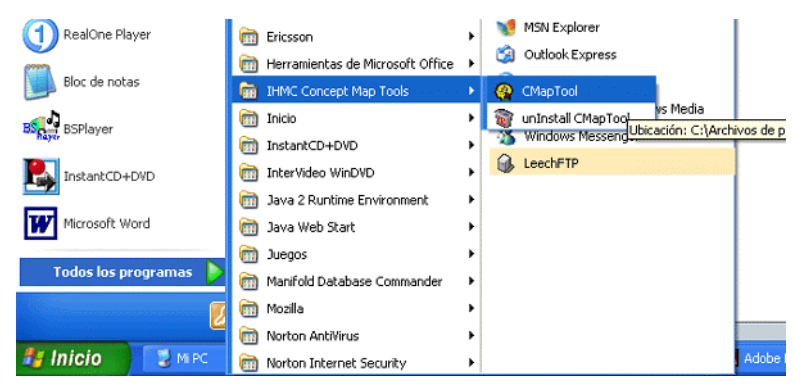

del cual debéis elegir Todos los programas para luego pinchar sobre IHMC Concept Map Tools > CmapTools. Como podéis observar tenéis también la opción de desinstalación del programa.

Al lanzar la aplicación vais a ver dos cosas importantes:

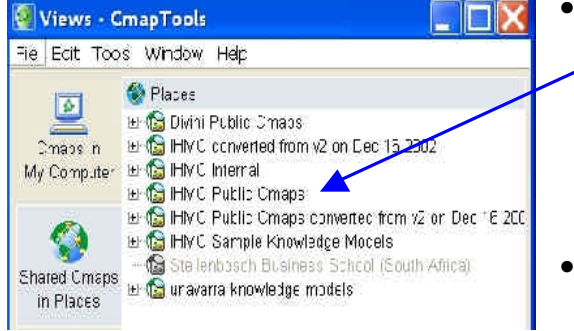

• una ventana principal en la que nos informa sobre todo el sitio del mapa local y los servidores el IHMC, que enseguida comentaremos para qué sirve. Desde los menús de esta ventana es como accederemos a todas las funciones de la aplicación, tanto en local como en conexión a través de Internet

• y otra ventana de ayuda que se abre desde HELP que os va a servir como modo

rápido para ayudaros a crear un mapa conceptual -es una gran ayuda que conviene que la consultéis cuando tengáis algún problema, tocando el ítem correspondiente en el menú de la Help CmapTools Help CmapTools Webste About

izquierda En la siguiente imagen podéis ver la ventana de ayuda de la izquierda:

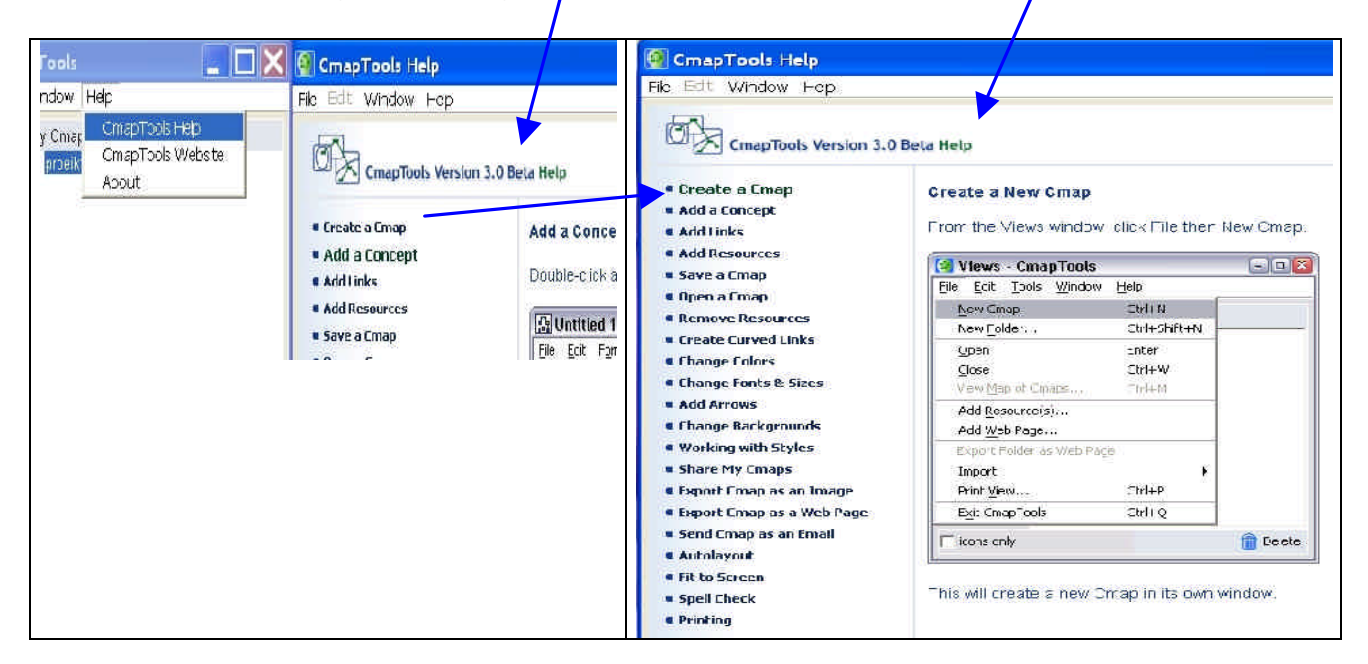

**Manual del programa CMap Tools Gorka Palazio Ciberperiodismo.NET** - 2

Adaptación del articulo de Gorka J. Palacio del 27 de octubre de 2003 en Ciberperiodismo.com Pero la ventana que hay que utilizar al principio, siempre que vayáis a utilizar un mapa conceptual o crear uno nuevo, es la que aparece a la izquierda. Se trata de la ventana que contiene los menús principales de manejo del programa:

- **File (archivos)** desde el que crear mapas o carpetas, abrir o cerrar mapas o servidores, añadir recursos o paginas web, y finalmente importar, exportar o imprimir los mapas conceptuales
- **Edit (editar)** que permite copiar y pegar, renombrar, borrar o actualizar la información, crear un acceso directo o añadir a los favoritos, así como definir las preferencias o las propiedades
- **Tools (Herramientas)** que posibilita el validar o confirmar los enlaces, publicar los contenidos o buscar otros mapas o recursos, tanto en local como en la red (incluyendo los servidores de la IHMC)
- **Window (Ventana)** da acceso a distintas visualizaciones, a las herramientas del programa y a los distintos mapas que estén abiertos en la aplicación; y por último
- **Help (ayuda)** la ventana desde la que acceder a la ayuda local o a la pagina web con asistencia remota, además de la versión del programa y sus características.

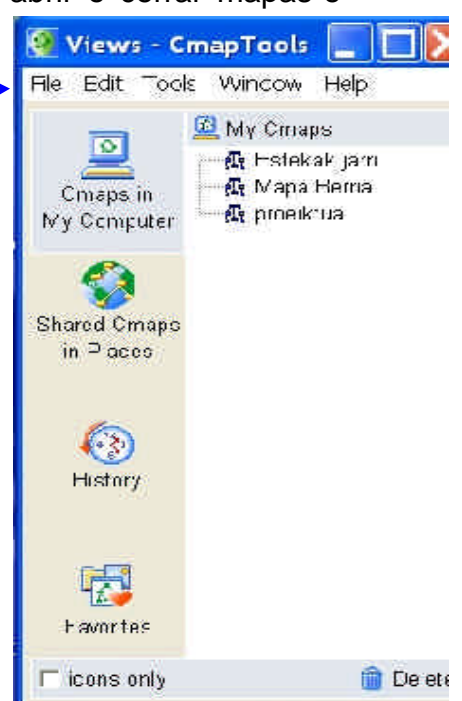

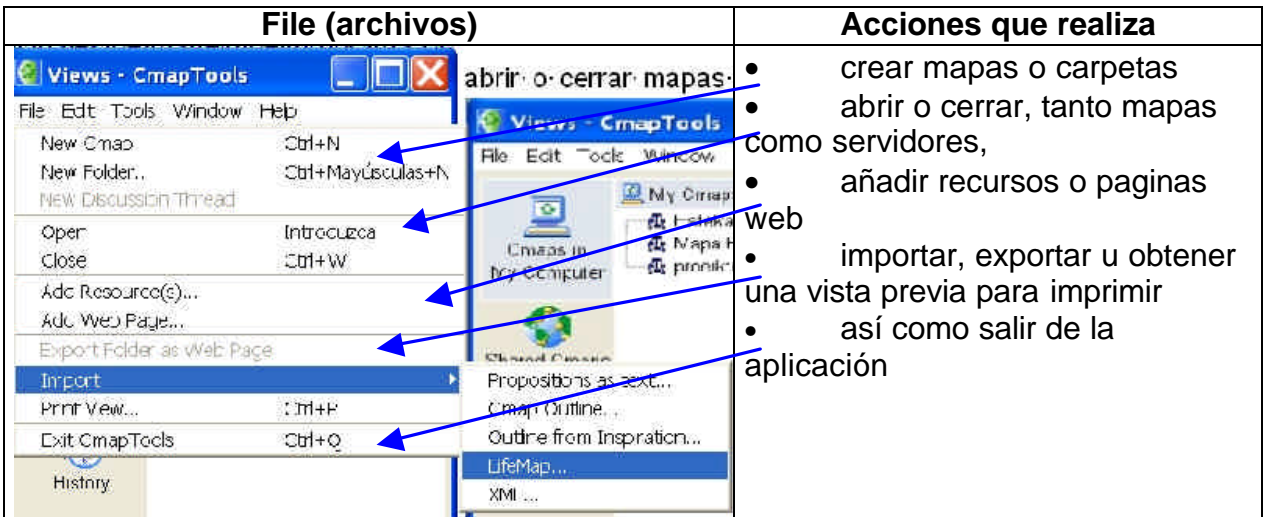

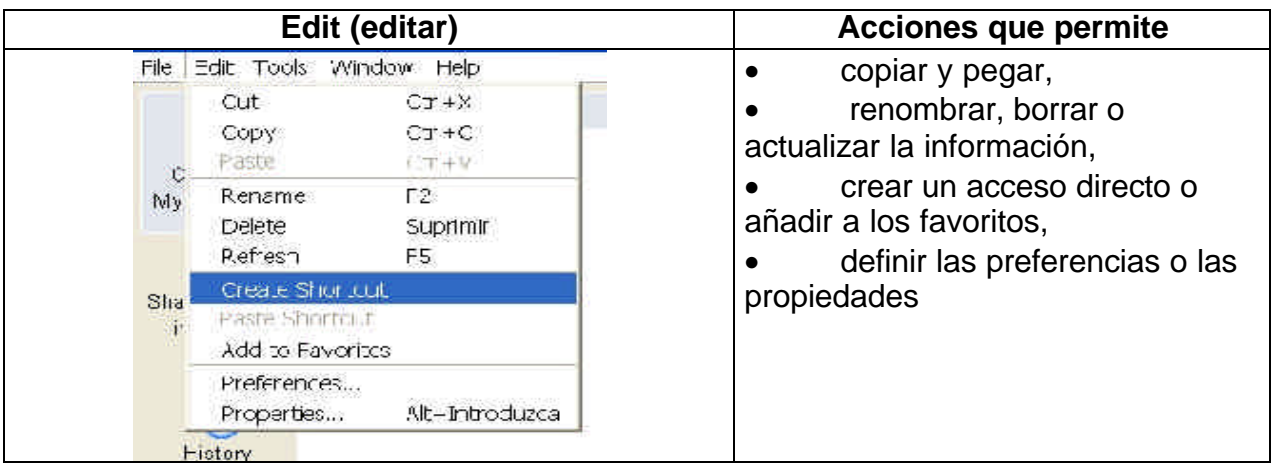

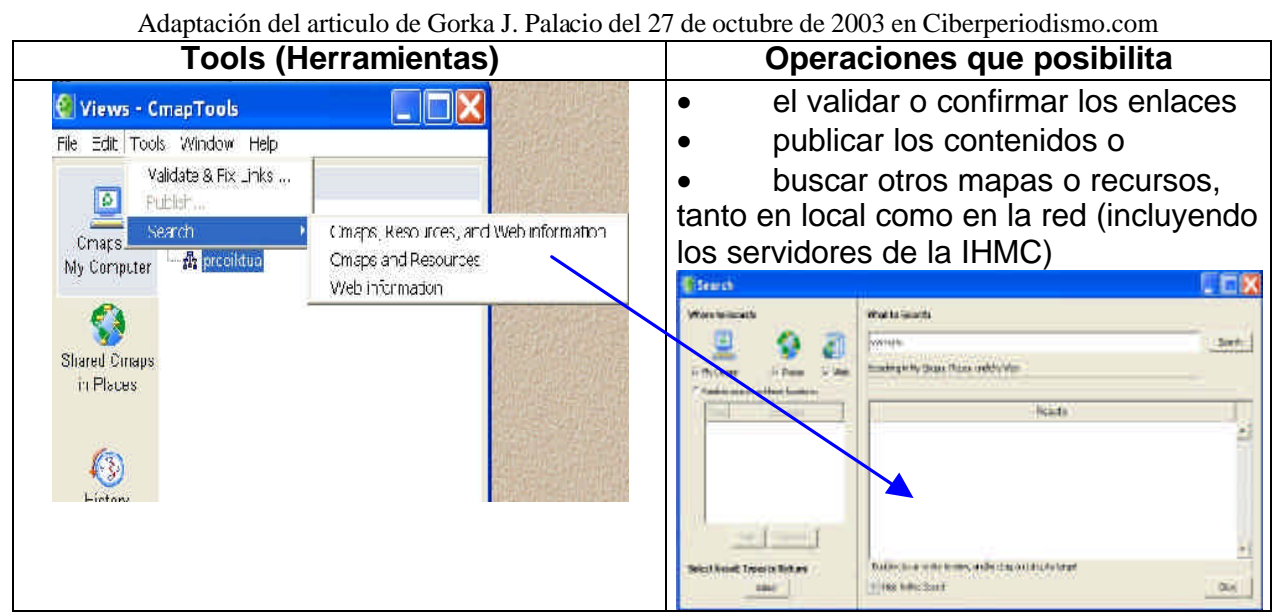

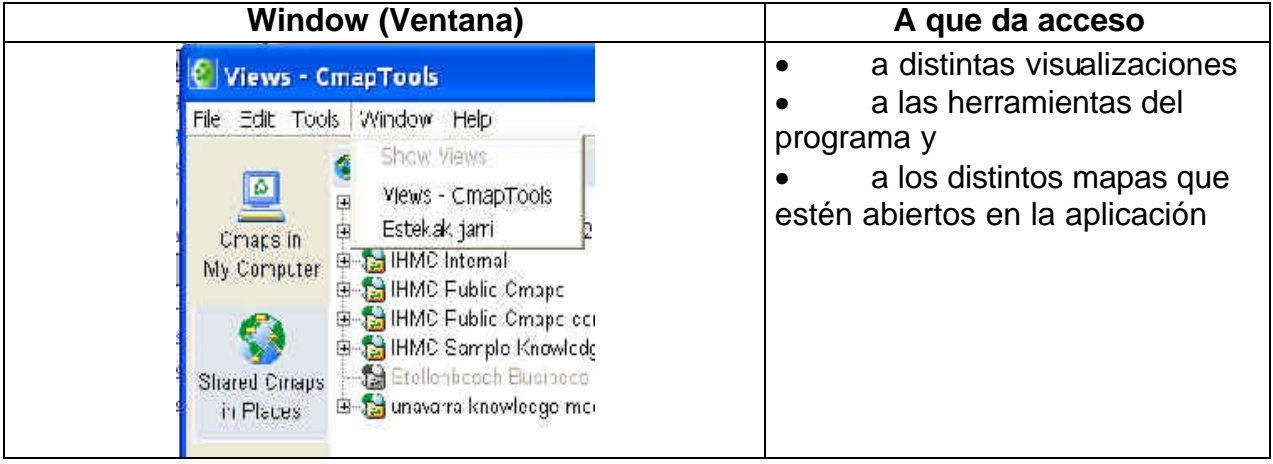

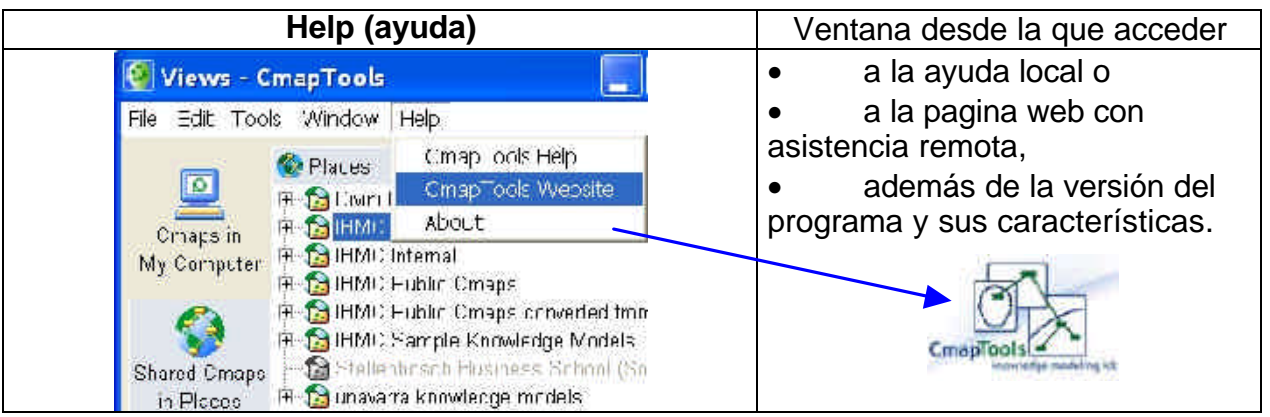

Como se puede apreciar, el programa nos da una excelente oportunidad de trabajar en local o de hacerlo vía remota en el propio disco duro del Instituto de Ciencia Cognitiva de la Universidad de West Florida, y para eso debemos de hacer clic en el directorio donde se guardan todos los mapas públicos (Public-CMaps). Al pinchar sobre esta opción se abrirán todos los que están hasta el momento; y como son muchos, tendréis que esperar si la conexión es lenta.

Antes de empezar a crear un mapa nuevo y para familiarizarse con el programa conviene ver uno de los hechos por los usuarios. Para ello, como hemos mencionado, pinchamos en el nivel de Public-CMaps y esperamos a que nos aparezcan todos los mapas. Luego sólo hay que elegir uno por su título y ver lo que contiene.

Adaptación del articulo de Gorka J. Palacio del 27 de octubre de 2003 en Ciberperiodismo.com

## **1.2. Navegando por el mapa**

En los mapas conceptuales aparecen las relaciones entre los conceptos y los recursos que llevan parejos. Además, se nos presenta la estructura y diseño visual del mapa. En la siguiente imagen podemos ver uno simple:

TEMPERATURA

回回

Como se puede apreciar, algunos conceptos -que no son más que los términos enmarcados en rectángulos que van en colores- llevan recursos, justo debajo de ellos, recursos que al pinchar en ellos se abran para ser vistos por los usuarios.

En este ejemplo, vemos cómo podemos insertar enlaces a recursos de la Red con su URL (icono de la bola del mundo), documentos de texto (icono blanco) o enlaces a otros

mapas conceptuales de están por debajo del que tenemos en la jerarquía donde nos encontramos (icono que representa un mapa conceptual). El navegador permite bastantes tipos de recursos; los principales son:

- Imágenes PNG, GIF, JPEG
- Páginas web
- Películas de vídeo
- Ficheros PDF de Adobe
- Documentos de audio
- Documentos de texto en formato TXT.

Todas estos recursos pueden ser vistos al pinchar en los diferentes iconos que corresponden a cada uno de ellos. En la siguiente imagen vemos un recurso de texto abierto:

Estos recursos sólo los utilizamos para profundizar en los conceptos expuestos. Al estar dispuestos bajo sus conceptos correspondientes, no molestan nada la visualización jerárquica del mapa y permiten que nuestro cerebro asimile mejor las estructuras del conocimiento que se quiere plasmar en ellos.

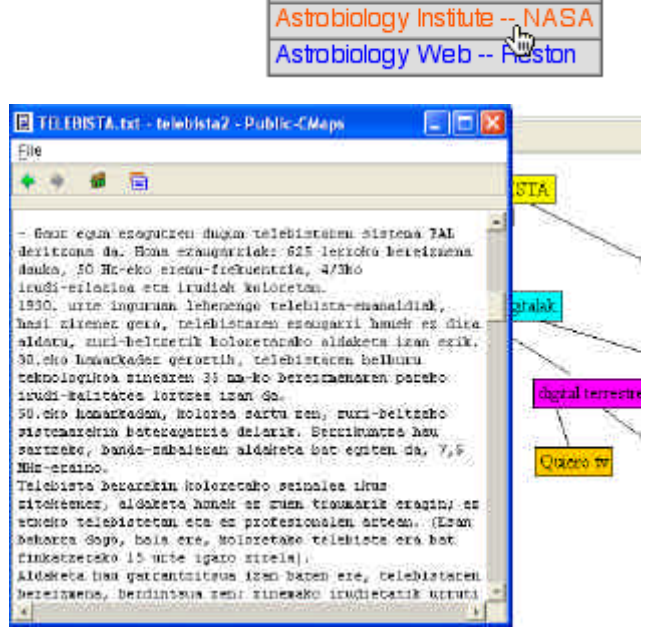

TERMOLOGIA

SI OCCUPA

**CALORE** 

Ф

÷.

Calore Co

**Astrobiolog** 

❤️|ଊ∭

TERMODINAMICA

191

Astrobiology -- Life's Future Astrobiology -- New Scientist

## **1.3. Moviéndonos a través de un grupo de mapas conceptuales**

Las herramientas del programa CMapTool nos permiten anidar mapas conceptuales dentro de diferentes jerarquías. De esta forma podemos hacer que un mapa tenga enlazado a él una serie de mapas. Por lo tanto, un submapa puede ser un recurso más a añadir a un concepto del mapa elegido.

Adaptación del articulo de Gorka J. Palacio del 27 de octubre de 2003 en Ciberperiodismo.com

### **1.4. Mapas con jerarquías, conectores, recursos y colores**

Al realizar mapas conceptuales tenemos que tener en mente que los mapas bien

realizados son los que hacen un uso racional e inteligente de cuatro elementos:

- las **jerarquías** que al fin y al cabo nos muestran la estructuración del conocimiento
- los breves **conectores** que tengan la fuerza suficiente para dejar clara la conexión entre los conceptos,
- los **recursos** que se colocan debajo y van parejos y semi-escondidos a los términos conceptuales, y
- los **colores** que dan vida a los diferentes niveles y jerarquías del mapa.

En la imagen siguiente vemos un mapa conceptual bien confeccionado, con un diseño trabajado y en donde los términos

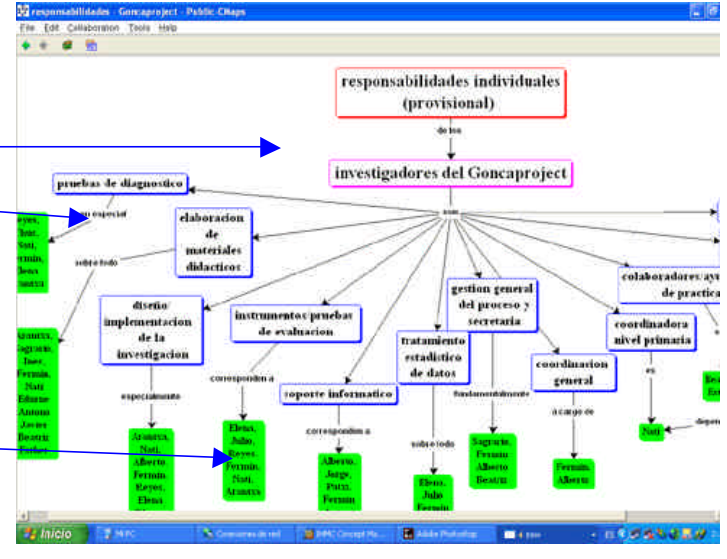

conectores entre conceptos han sido magistralmente puestos.

No en vano, el mapa corresponde a un equipo liderado por dos de las figuras más relevantes del campo de la ciencia cognitiva y los mapas conceptuales: Alberto Cañas del IHMC de la Universidad de West Florida y Fermin González de la Universidad Pública de Navarra.

### **1.5. Guía práctica y de resolución de errores**

Por último os dejo aquí varios consejos a tener en cuenta a la hora de trabajar con mapas conceptuales. Mi práctica y la de mis alumnos es la que me ha dado las pautas para intentar ver cuáles son los consejos imprescindibles para que los alumnos los tengan en cuenta de cara a que todo el proceso de navegación y creación de mapas sea satisfactorio:

1.Uno de los problemas más importantes que se suele tener al empezar a crear un mapa viene derivado de la opción del menú que dice Edit o Browse. Si se tiene activado Browse es imposible editar el mapa, por lo que el usuario debe estar atento a qué modo tiene activado según quiera navegar (browse) o editar un mapa (edit).

2. Los creadores novatos en el campo de los mapas conceptuales no suelen tener en cuenta que los términos conectores que van a servir de enlace entre los conceptos deben ser eso: simples conectores, y por lo tanto vocablos cortos, preposiciones y verbos que hagan de nexo de correspondencia y no sentencias largas de más de tres palabras que causen cansancio en la visualización del mapa. Los conectores, por lo tanto, de una o dos palabras (tres a lo sumo en ciertas ocasiones) y en general verbos o preposiciones.

3. Los colores dan vida a los diferentes niveles temáticos del mapa, por lo que hay que utilizarlos en la medida oportuna. Además conviene poner efectos de sombra a las áreas que están entre los marcos dentro de los que van los conceptos; áreas de términos que queramos resaltar por su importancia. Los mapas con colores y sombras son más atractivos.

Adaptación del articulo de Gorka J. Palacio del 27 de octubre de 2003 en Ciberperiodismo.com

4. Los recursos anexos a los conceptos son importantes si queremos hacer un mapa denso, y muchos estudiantes así lo hacen; pero muchas veces los alumnos se centran en un único tipo de recurso: texto, imagen... No viene mal aconsejar que los recursos son muchos y que debemos tenerlos todos en mente para enriquecer el mapa, sea por medio de archivos MOV, WAV, etc.

5. La opción de transmisión de un mapa que tengamos en modo local -es decir, guardado en nuestro disco duro- se realiza con calma y de la siguiente forma: si el peso del proyecto de mapa o mapas es grande y tiene muchos recursos anexos -además de

tener una conexión lenta a la Red- tenéis que tener calma a la hora de traspasar la carpeta con el proyecto de mapa/s que queráis. Lo único realmente importante que tenéis que tener en cuenta es la opción Copy/Merge project que aparece en el menú File de la ventana izquierda (interfaz de proyectos).

Las opciones que tenéis que rellenar son tres:

5.1.Seleccionar el servidor: Public Maps, CMEX...

5.2."Merge porject" para subir y machacar o fusionar el proyecto local sobre el proyecto que está en el servidor.

5.3."New Project": para subir un proyecto nuevo al servidor.

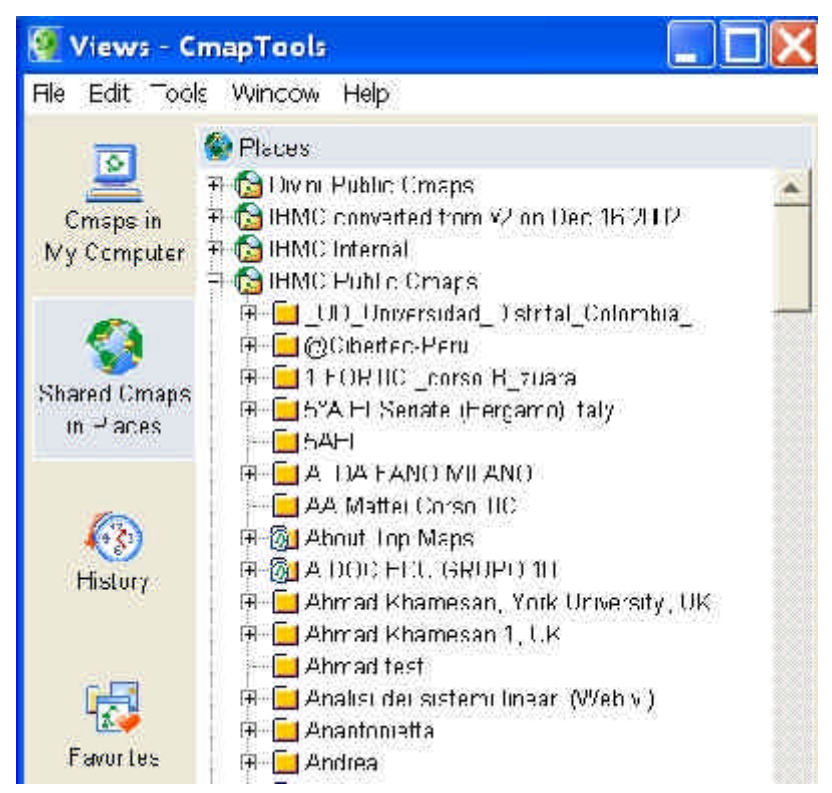

6.Una de las preguntas que suelen hacer los alumnos es acerca de la posibilidad de exportar un proyecto entero a HTML. El programa CMap Tools si nos da esta opción. Lo único que hay que hacer es ir al interfaz de proyectos, es decir, a la ventana de la izquierda, y en el menú File escoger la opción "Export to HTML". Aparecerá un cuadro de diálogo con las siguientes opciones:

- 1. Set location: el lugar donde se va a convertir el mapa a HTML.
- 2. Start Page name: le damos el nombre index.html, por ejemplo.
- 3. Start Concept Map: elegimos el proyecto a convertir a HTML.

Ya sólo nos quedará hacer clic en "export" para convertir el mapa a HTML.

copyleft@ciberperiodismo.com (2002-2003)